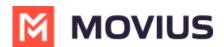

## **Navigate Organizations**

Last Modified on 07/07/2023 12:13 pm EDT

Read on to learn how to go to an organization in the Management Portal.

## **Overview**

Before you perform most tasks, if you manage multiple organizations, you will need to go to the correct organization before beginning.

## Before you start

- Best practice is to set policies at the top-most level where they apply, as policies set at the toplevel are inherited by the organizations below.
- You can only go to organizations you have access to.
- If you only have access to one organization, you won't need to use this instruction.

## Go to organization

- 1. Click the organization icon 🛔 on the left side of the header bar.
- 2. Select sub-organizations to reveal their sub-organizations until you find the desired suborganization.

| All Sub-Organization     | Choose Sub-Organizations                           |               |                   |                |           |                |           |  |
|--------------------------|----------------------------------------------------|---------------|-------------------|----------------|-----------|----------------|-----------|--|
| Clark                    | ADC Bank                                           |               |                   |                |           |                | MS Opt-   |  |
| itock Brokerage          | Stock Brokerage Home Loan Wealth Mgmt Non-Recorded |               |                   |                |           | *              |           |  |
| forme Loan               | wealth Mgmt Recorded                               |               |                   |                |           |                |           |  |
| Vealth Mgmt Non-Recorded |                                                    |               |                   |                |           |                | rded      |  |
| Nearth Mgmt Recorded     |                                                    |               |                   |                |           | Canoel         |           |  |
|                          |                                                    | SMS Operation | Reduction<br>*    | SMS Opein<br>N | Reduction | SMS Opela<br>M | Reduction |  |
|                          |                                                    | Orestelhows   | ub-Organization ) |                |           |                |           |  |

3. Click Apply.